**1. Kliknite na karticu PROJECTS/PROJEKTI na Vašoj eTwinning Radnoj površini**

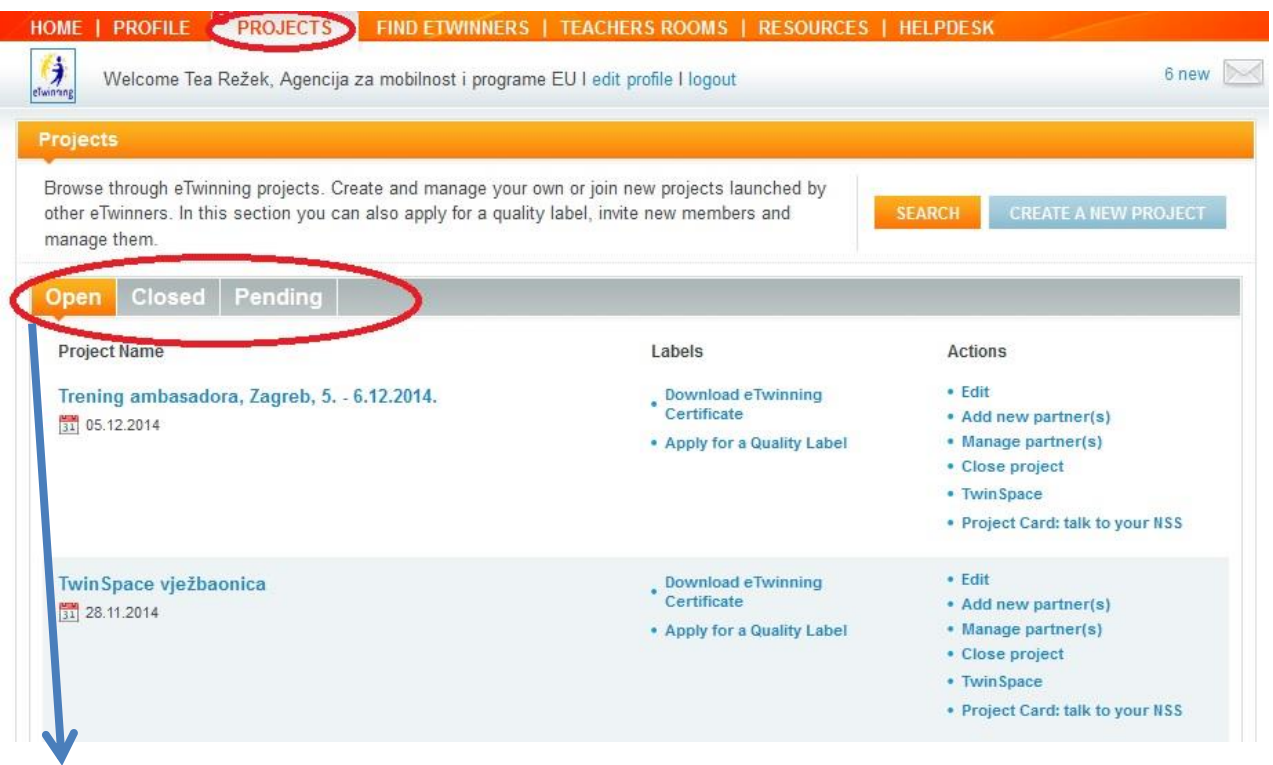

*\* Savjet: Ovdje možete pristupiti svim svojim projektima i provjeriti njihov status, jesu li Otvoreni ili Zatvoreni. Možete i vidjeti projekte "Na čekanju", tj. koji čekaju odobrenje Vašeg projektnog partnera ili Nacionalne službe za podršku*

### **2. Kliknite na opciju CREATE A NEW PROJECT/KREIRAJTE NOVI PROJEKT**

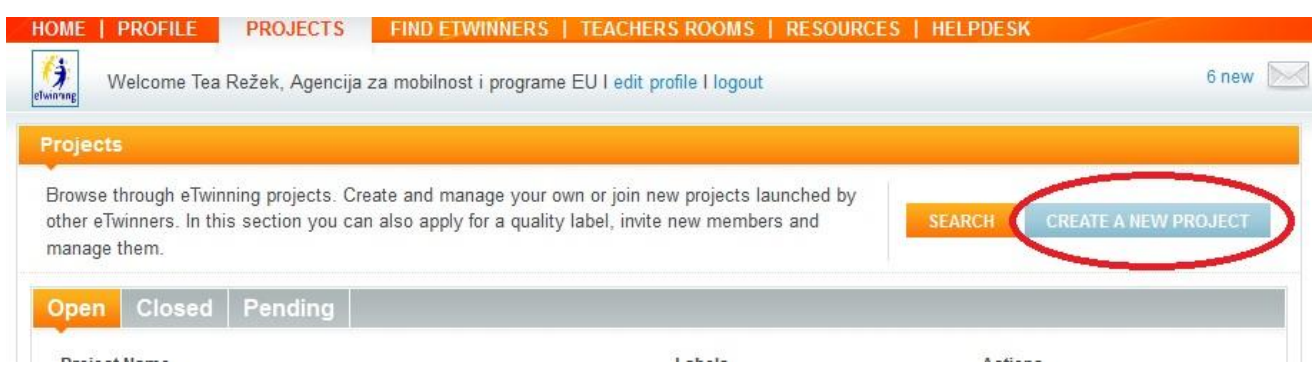

### **3. Odaberite školu s kojom ćete provoditi projekt i prijeđite na sljedeći korak**

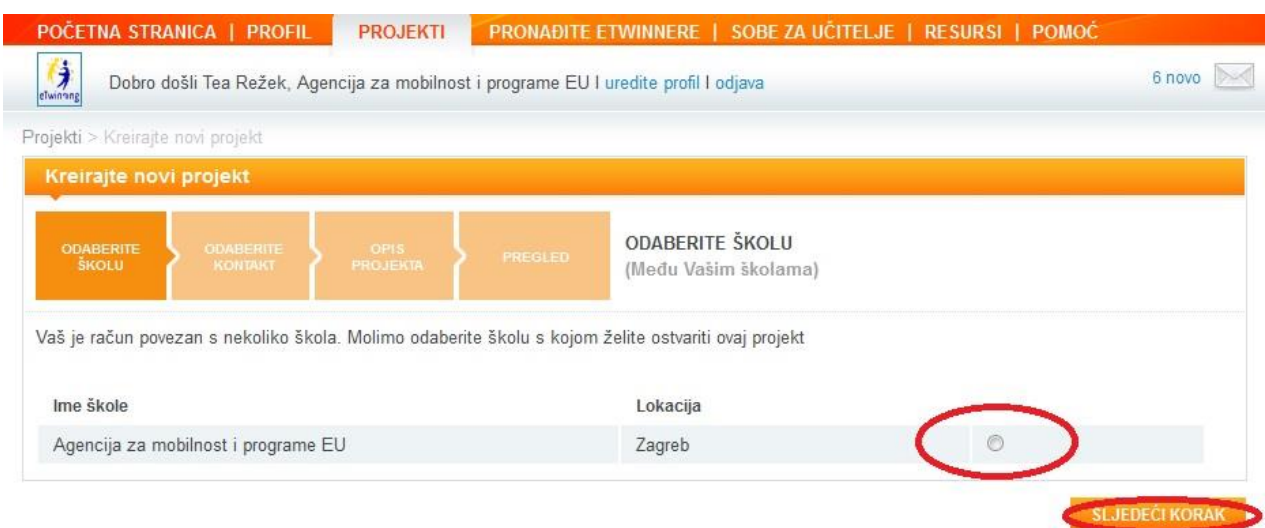

# **4. Odaberite osobu s vlastite liste kontakata s kojom želite pokrenuti projekt, a zatim prijeđite na sljedeći korak**

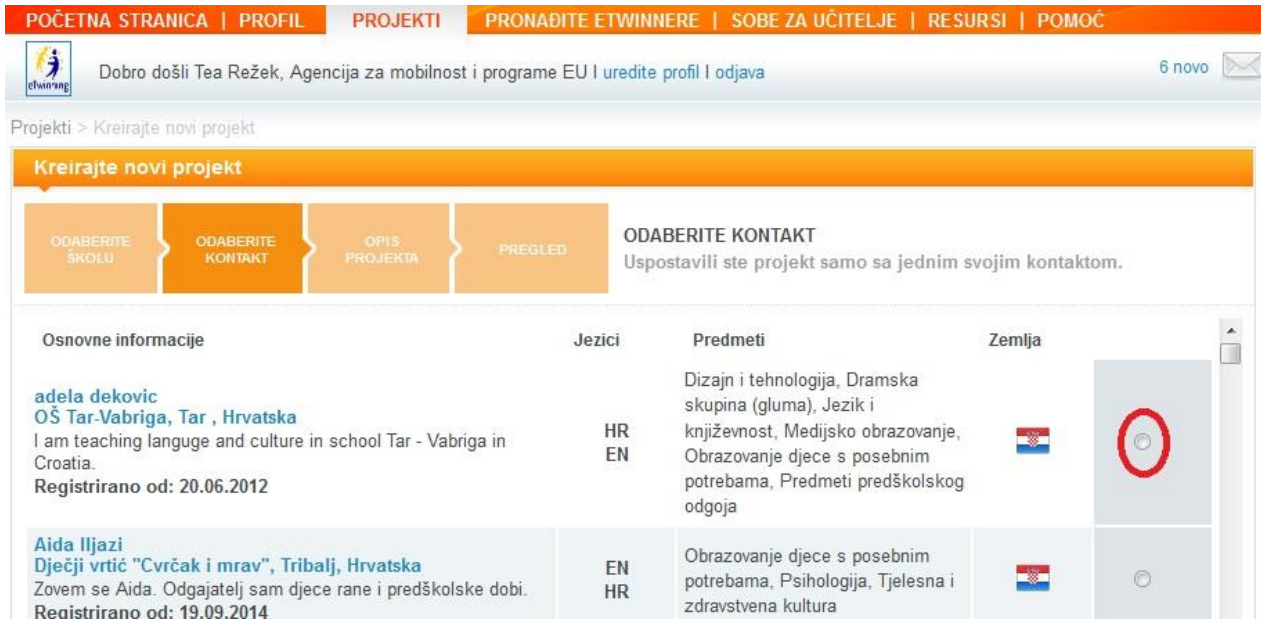

*\* Savjet: Prilikom pokretanja novog projekta, trebati odabrati jednog inozemnog ili hrvatskog kolegu koji će s Vama postati osnivač projekta. Kasnije dodajete ostale partnere.*

**5. Popunite obrazac s opisom projekta: unesite naziv projekta, kratki opis, jezike koje ćete koristiti na projektu i raspon godina Vaših učenika**

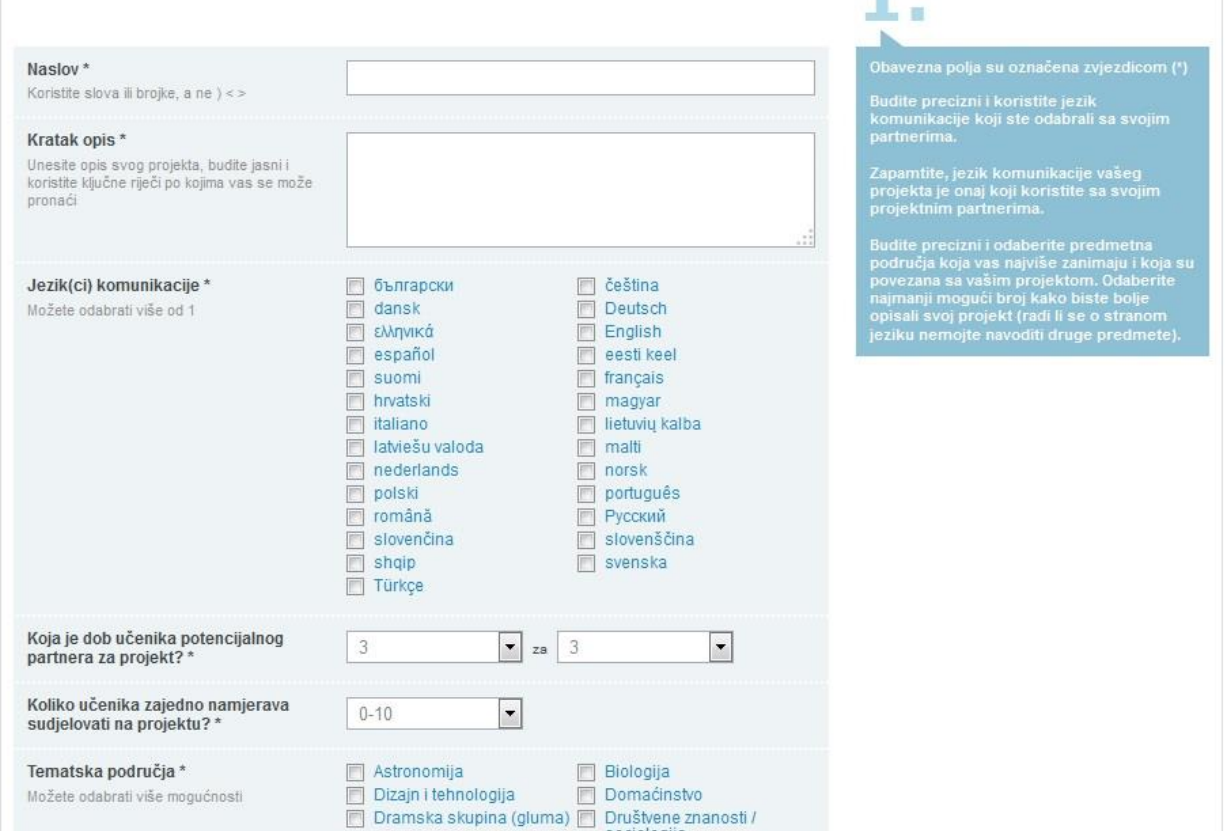

**6. Odaberite i alate koje želite koristiti na projektu i navedite željene ciljeve projekta, radne postupke i očekivane rezultate**

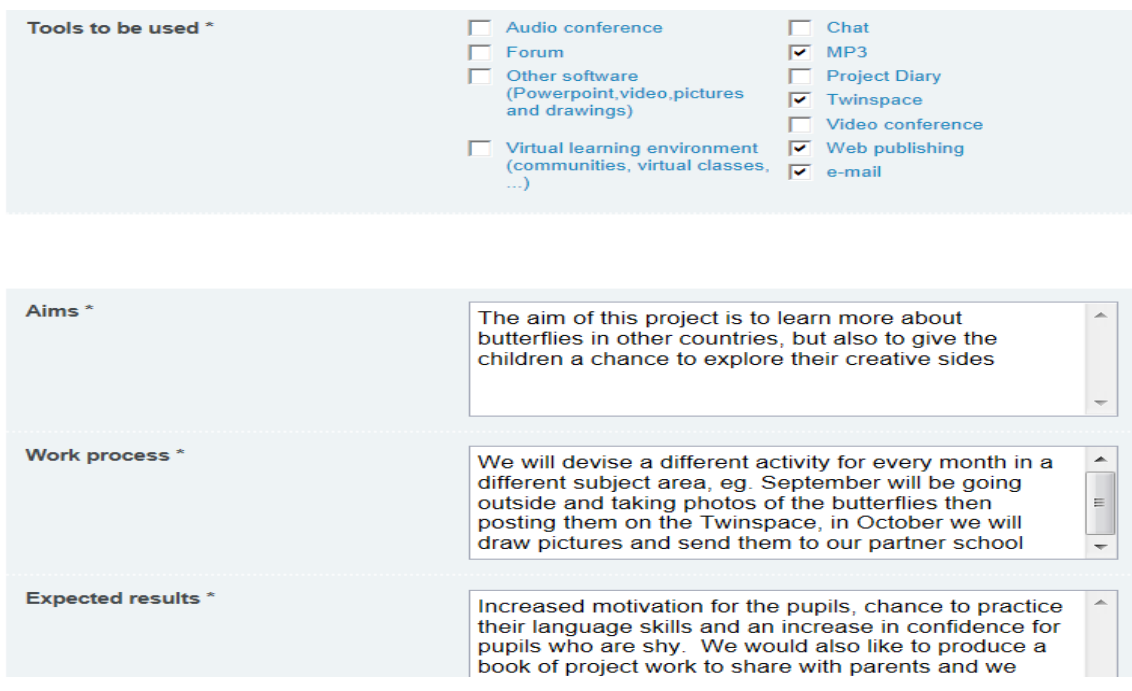

**7. Napokon, morate navesti zasniva li se vaš projekt na jednom od eTwinning kompleta i zatim kliknite na tipku Sljedeći korak**

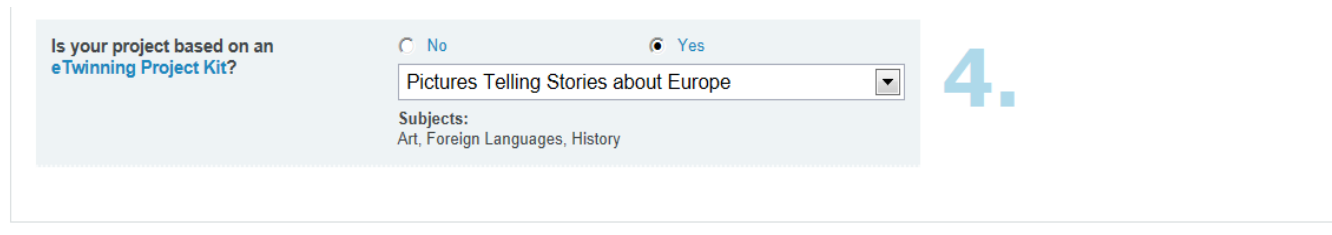

NEXT STEP

*\* Savjet - Ne brinite ako vaš projekt nije zasnovan na Kompletu - jer to nije obavezno. Želite li pregledati Komplete, pogledajte Suradnja > Kompleti*

#### **8. Na PREVIEW/PREGLEDU STRANICE možete pregledati što ste napisali**

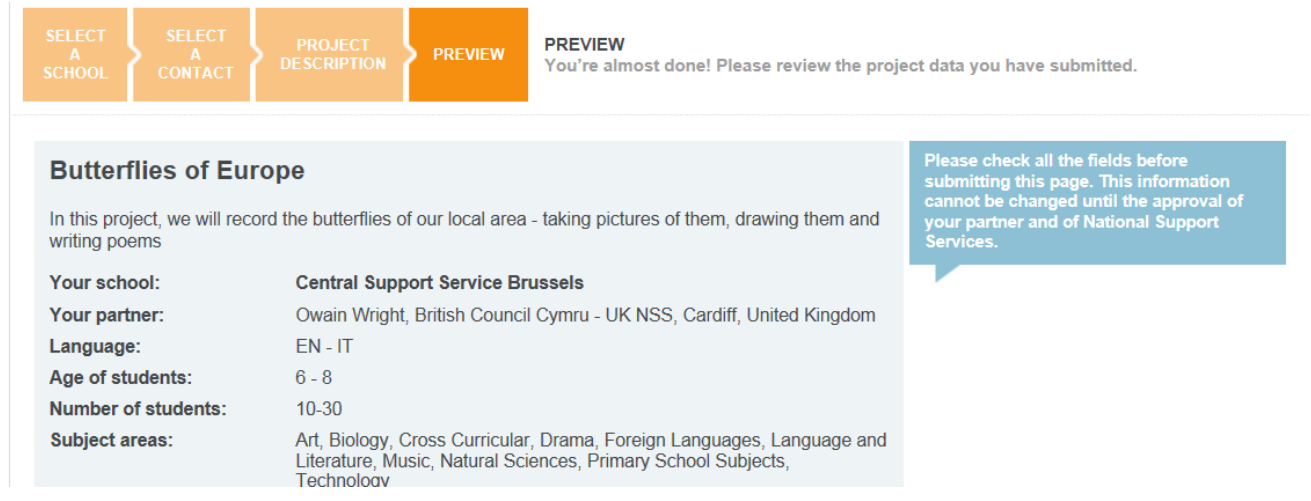

## **9. Ako ste zadovoljni opisom svog projekta, možete kliknuti na tipku SUBMIT/POŠALJI i pokrenuti postupak prijave projekta**

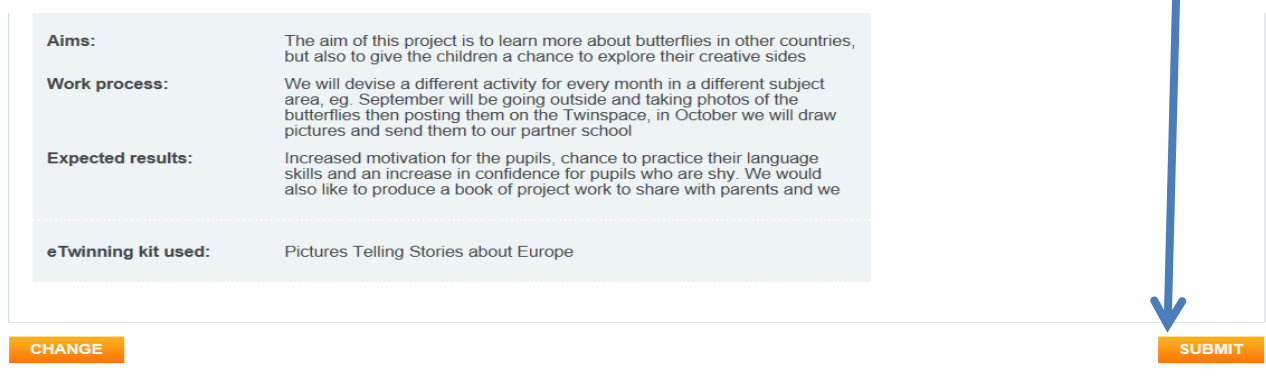

*\* Opis projekta možete naknadno mijenjati kad god želite u rubrici Projects, klikom na opciju Edit/Uredi desno od naziva projekta*

## ČESTITAMO, USPJEŠNO STE PRIJAVILI VAŠ ETWINNING PROJEKT!

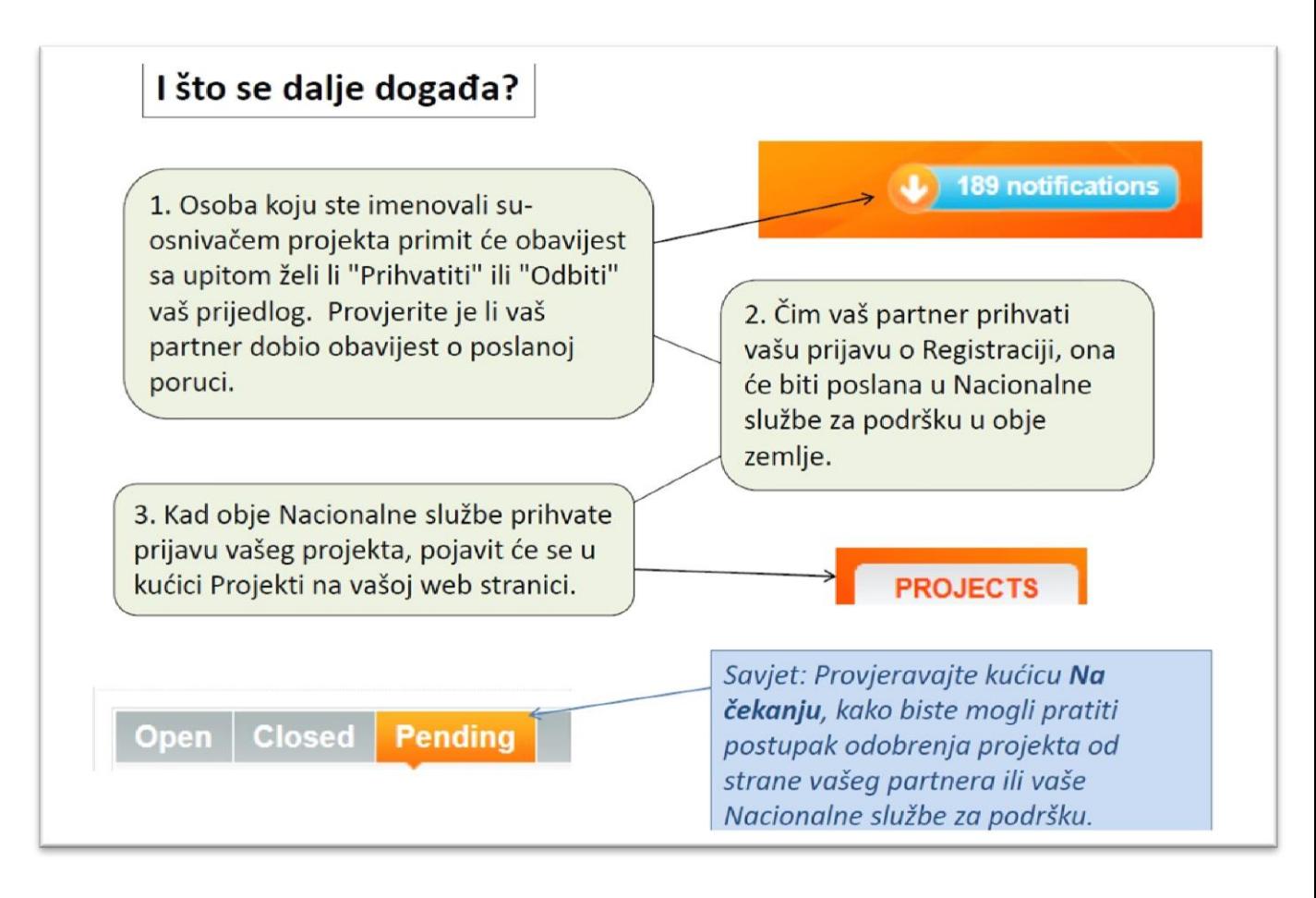